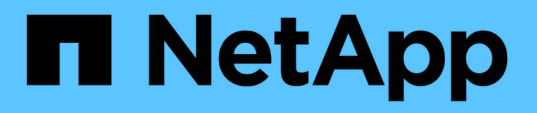

# **Implementare o aggiornare VSC, VASA Provider e SRA**

VSC, VASA Provider, and SRA 9.7

NetApp March 21, 2024

This PDF was generated from https://docs.netapp.com/it-it/vsc-vasa-provider-sra-97/deploy/concept-howto-download-the-virtual-appliance-for-vsc-vp-and-sra.html on March 21, 2024. Always check docs.netapp.com for the latest.

# **Sommario**

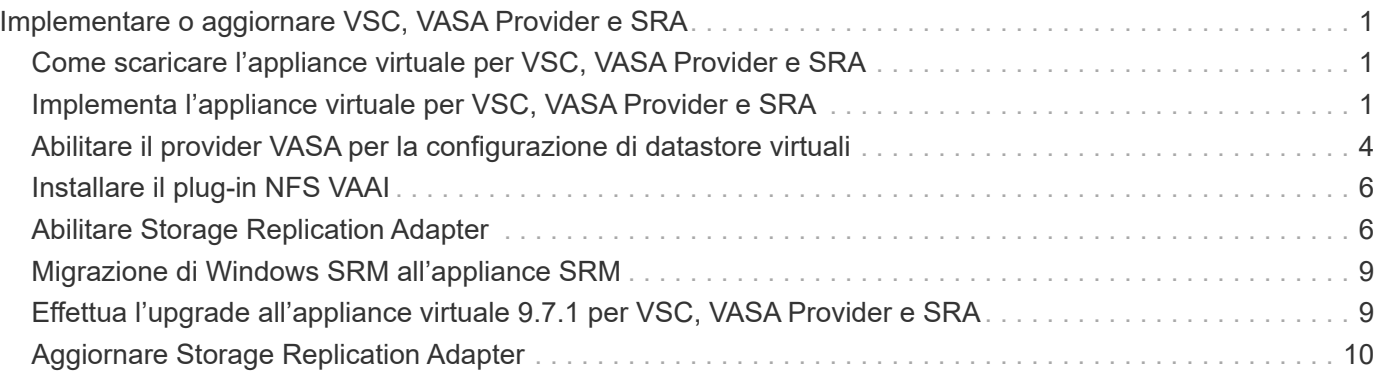

# <span id="page-2-0"></span>**Implementare o aggiornare VSC, VASA Provider e SRA**

È necessario scaricare e implementare l'appliance virtuale per VSC, VASA Provider e SRA nell'ambiente VMware vSphere, quindi configurare le applicazioni richieste in base alle attività che si desidera eseguire utilizzando VSC, VASA Provider e SRAVSC, VASA Provider e SRA.

### **Informazioni correlate**

[Abilitare il provider VASA per la configurazione di datastore virtuali](#page-5-0)

## <span id="page-2-1"></span>**Come scaricare l'appliance virtuale per VSC, VASA Provider e SRA**

È possibile scaricare . ova File per l'appliance virtuale per Virtual Storage Console, VASA Provider e Storage Replication Adapter da .

Il .ova Il file include VSC, VASA Provider e SRA. Una volta completata l'implementazione, tutti e tre i prodotti vengono installati nell'ambiente in uso. Per impostazione predefinita, VSC inizia a funzionare non appena si decide il modello di implementazione successivo e si sceglie se attivare il provider VASA e SRA in base ai propri requisiti.

È possibile scaricare l'appliance virtuale per VSC, VASA Provider e SRA da ["Sito di supporto NetApp"](https://mysupport.netapp.com/site/products/all/details/vsc/downloads-tab) utilizzando la pagina di download del software.

Se si desidera abilitare SRA nell'implementazione dell'appliance virtuale per VSC, VASA Provider e SRA, è necessario aver installato il plug-in SRA sul server SRM (Site Recovery Manager). È possibile scaricare il file di installazione per il plug-in SRA dal menu **Storage Replication Adapter for ONTAP** nella sezione **Download software**.

## <span id="page-2-2"></span>**Implementa l'appliance virtuale per VSC, VASA Provider e SRA**

È necessario implementare l'appliance virtuale per Virtual Storage Console (VSC), VASA Provider e Storage Replication Adapter (SRA) nel proprio ambiente e specificare i parametri richiesti per poter utilizzare l'appliance.

### **Prima di iniziare**

• È necessario eseguire una release supportata di vCenter Server.

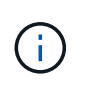

L'appliance virtuale per VSC, VASA Provider e SRA può essere registrata con un'implementazione Windows di vCenter Server o con un'implementazione VMware vCenter Server Virtual Appliance (vCSA).

["Matrice di interoperabilità Tool: VSC 9.7"](https://mysupport.netapp.com/matrix/imt.jsp?components=97563;&solution=56&isHWU&src=IMT)

• È necessario aver configurato e configurato l'ambiente vCenter Server.

- È necessario aver configurato un host ESXi per la macchina virtuale.
- È necessario aver scaricato .ova file.
- È necessario disporre delle credenziali di accesso dell'amministratore per l'istanza di vCenter Server.
- È necessario disconnettersi e chiudere tutte le sessioni del browser di vSphere Client ed eliminare la cache del browser per evitare qualsiasi problema di cache del browser durante l'implementazione dell'appliance virtuale per VSC, VASA Provider e SRA.

[Pulire i pacchetti di plug-in scaricati dalla cache di vSphere](https://docs.netapp.com/it-it/vsc-vasa-provider-sra-97/deploy/task-clean-the-vsphere-cached-downloaded-plug-in-packages.html)

• È necessario aver attivato il protocollo ICMP (Internet Control message Protocol).

Se ICMP è disattivato, la configurazione iniziale dell'appliance virtuale per VSC, VASA Provider e SRA non riesce e VSC non può avviare i servizi VSC e VASA Provider dopo l'implementazione. Dopo l'implementazione, è necessario attivare manualmente i servizi VSC e VASA Provider.

#### **A proposito di questa attività**

Se si sta implementando una nuova installazione dell'appliance virtuale per VSC, VASA Provider e SRA, il provider VASA viene attivato per impostazione predefinita. Tuttavia, in caso di aggiornamento da una versione precedente dell'appliance virtuale, lo stato del provider VASA viene mantenuto e potrebbe essere necessario attivare il provider VASA manualmente.

#### ["Abilitare il provider VASA per la configurazione di datastore virtuali"](#page-5-0)

#### **Fasi**

- 1. Accedere al client vSphere.
- 2. Selezionare **Home › host e cluster**.
- 3. Fare clic con il pulsante destro del mouse sul data center richiesto, quindi fare clic su **Deploy OVA template** (implementa modello OVA).
- 4. Selezionare il metodo appropriato per fornire il file di implementazione per VSC, VASA Provider e SRA, quindi fare clic su **Avanti**.

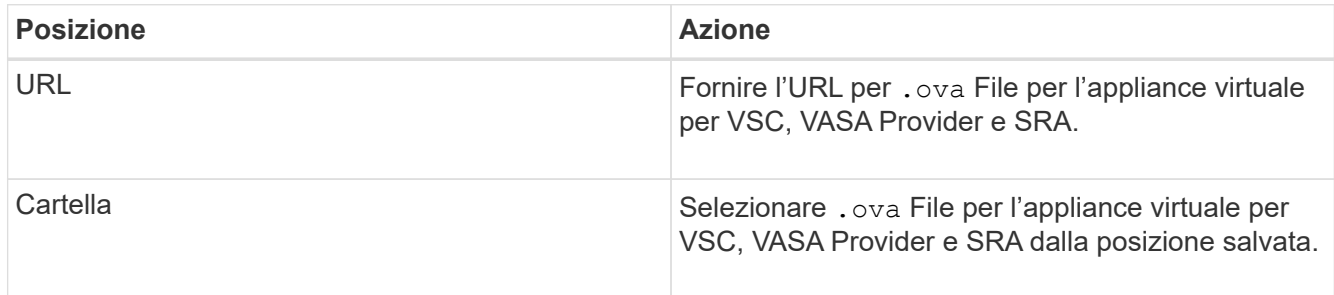

5. Immettere i dettagli per personalizzare la procedura guidata di implementazione.

Vedere ["Considerazioni sulla personalizzazione dell'implementazione"](#page-4-0) per dettagli completi.

6. Esaminare i dati di configurazione, quindi fare clic su **Avanti** per terminare l'implementazione.

Mentre si attende il completamento della distribuzione, è possibile visualizzare l'avanzamento della distribuzione dalla scheda **Tasks**.

7. Accendere la macchina virtuale dell'appliance, quindi aprire una console della macchina virtuale che esegue l'appliance virtuale.

- 8. Verificare che i servizi VSC, VASA Provider e SRA siano in esecuzione al termine dell'implementazione.
- 9. Se l'appliance virtuale per VSC, VASA Provider e SRA non è registrata con alcun vCenter Server, utilizzare https://appliance\_ip:8143/Register.html Per registrare l'istanza di VSC.
- 10. Disconnettersi e accedere nuovamente a vSphere Client per visualizzare l'appliance virtuale implementata per VSC, VASA Provider e SRA.

L'aggiornamento del plug-in nel client vSphere potrebbe richiedere alcuni minuti.

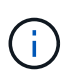

Se non è possibile visualizzare il plug-in anche dopo l'accesso, è necessario pulire la cache del client vSphere. [Pulire i pacchetti di plug-in scaricati dalla cache di vSphere](https://docs.netapp.com/it-it/vsc-vasa-provider-sra-97/deploy/task-clean-the-vsphere-cached-downloaded-plug-in-packages.html)

#### **Al termine**

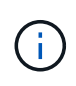

Se si utilizza ONTAP 9.6 o versioni precedenti, per visualizzare la dashboard di vVol, è necessario scaricare e installare . Tuttavia, per ONTAP 9.7 non è necessario essere registrati presso il provider VASA.

[Registrati con l'appliance virtuale per VSC, VASA Provider e SRA](#page-6-0)

#### <span id="page-4-0"></span>**Considerazioni sulla personalizzazione dell'implementazione**

È necessario considerare alcune limitazioni durante la personalizzazione dell'implementazione di appliance virtuali per VSC, VASA Provider e SRA.

#### **Password utente amministratore dell'appliance**

Non utilizzare spazi nella password dell'amministratore.

#### **Credenziali della console di manutenzione dell'appliance**

È necessario accedere alla console di manutenzione utilizzando il nome utente "maint". È possibile impostare la password per l'utente "maint" durante l'implementazione. È possibile utilizzare il menu **Application Configuration** della console di manutenzione dell'appliance virtuale per VSC, VASA Provider e SRA per modificare la password.

#### **Credenziali dell'amministratore di vCenter Server**

È possibile impostare le credenziali di amministratore per vCenter Server durante l'implementazione dell'appliance virtuale per VSC, VASA Provider e SRA.

Se la password per vCenter Server cambia, è possibile aggiornare la password per l'amministratore utilizzando il seguente URL: *https*://<IP>:8143/Register.html Dove l'indirizzo IP è dell'appliance virtuale per VSC, VASA Provider e SRA forniti durante l'implementazione.

#### **Indirizzo IP del server vCenter**

• Specificare l'indirizzo IP (IPv4 o IPv6) dell'istanza di vCenter Server a cui si desidera registrare l'appliance virtuale per VSC, VASA Provider e SRA.

Il tipo di certificati VSC e VASA generati dipende dall'indirizzo IP (IPv4 o IPv6) fornito durante

l'implementazione. Durante l'implementazione dell'appliance virtuale per VSC, VASA Provider e SRA, se non sono stati immessi dettagli IP statici e DHCP, la rete fornisce indirizzi IPv4 e IPv6.

• L'appliance virtuale per VSC, il provider VASA e l'indirizzo IP SRA utilizzati per la registrazione con vCenter Server dipende dal tipo di indirizzo IP di vCenter Server (IPv4 o IPv6) immesso nella procedura guidata di implementazione.

I certificati VSC e VASA verranno generati utilizzando lo stesso tipo di indirizzo IP utilizzato durante la registrazione di vCenter Server.

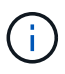

IPv6 è supportato solo con vCenter Server 6.7 e versioni successive.

#### **Proprietà di rete dell'appliance**

Se non si utilizza DHCP, specificare un nome host DNS valido (non qualificato), l'indirizzo IP statico per l'appliance virtuale per VSC, VASA Provider e SRA e gli altri parametri di rete. Tutti questi parametri sono necessari per un'installazione e un funzionamento corretti.

## <span id="page-5-0"></span>**Abilitare il provider VASA per la configurazione di datastore virtuali**

Per impostazione predefinita, l'appliance virtuale per Virtual Storage Console (VSC), VASA Provider e Storage Replication Adapter (SRA) dispone della funzione VASA Provider (Provider VASA) attivata. È possibile configurare gli archivi dati di VMware Virtual Volumes (vVols) con i profili di funzionalità storage richiesti per ciascun datastore vVols.

#### **Prima di iniziare**

- È necessario aver configurato l'istanza di vCenter Server e ESXi.
- È necessario aver implementato l'appliance virtuale per VSC, VASA Provider e SRA.

#### **A proposito di questa attività**

Se la funzionalità del provider VASA viene disattivata prima dell'aggiornamento alla versione 9.7.1 dell'appliance virtuale per Virtual Storage Console (VSC), VASA Provider e Storage Replication Adapter (SRA), la funzionalità del provider VASA rimane disattivata dopo l'aggiornamento. Questa release consente di attivare la funzione di replica vVols per gli archivi dati vVols.

#### **Fasi**

- 1. Accedere all'interfaccia utente Web di VMware vSphere.
- 2. Dal client vSphere, fare clic su **Menu › Virtual Storage Console**.
- 3. Fare clic su **Impostazioni**.
- 4. Fare clic su **Manage Capabilities** (Gestisci funzionalità) nella scheda **Administrative Settings** (Impostazioni amministrative).
- 5. Nella finestra di dialogo **Manage Capabilities** (Gestisci funzionalità), selezionare l'interno del provider VASA da attivare.
- 6. Se si desidera utilizzare la funzionalità di replica per gli archivi dati vVols, utilizzare il pulsante di commutazione **Enable vVols Replication** (attiva replica vVols).

7. Inserire l'indirizzo IP dell'appliance virtuale per VSC, VASA Provider e SRA e la password dell'amministratore, quindi fare clic su **Apply** (Applica).

#### **Al termine**

Se si utilizzano cluster ONTAP 9.6 o precedenti, è necessario registrarsi con il provider VASA per ottenere informazioni dettagliate sui datastore vVol e sulle macchine virtuali utilizzati nei report datastore SAN vVols VM e SAN vVols. Tuttavia, se si utilizza ONTAP 9.7 o versione successiva, non è necessario registrarsi con il provider VASA.

### <span id="page-6-0"></span>**Registrati con l'appliance virtuale per VSC, VASA Provider e SRA**

Se si utilizza ONTAP 9.6 o versioni precedenti, la dashboard di vVol consente di visualizzare i dettagli dei datastore e delle macchine virtuali di VMware Virtual Volumes (vVol) solo se si è registrati al provider VASA per ottenere i dati per i report di vVol VM e datastore.

#### **Prima di iniziare**

È necessario aver scaricato la versione 2.1 o successiva da .

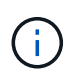

La dashboard di vVol visualizza le metriche delle performance solo quando i datastore E le macchine virtuali DI SAN vVol sono configurati utilizzando ONTAP 9.3 o versione successiva.

#### **Fasi**

- 1. Dalla pagina iniziale della console di storage virtuale (VSC), fare clic su **Impostazioni**.
- 2. Fare clic su **Manage Extension** (Gestisci estensione) nella scheda **Administrative Settings** (Impostazioni amministrative).
- 3. Utilizzare il dispositivo di scorrimento **Registra servizi API OnCommand** per attivare .
- 4. Immettere l'indirizzo IP, la porta di servizio e le credenziali per .

È inoltre possibile utilizzare la finestra di dialogo **Manage VASA Provider Extensions** (Gestisci estensioni provider VASA) per le seguenti modifiche:

- Per aggiornare la registrazione in caso di modifiche alle credenziali.
- Per annullare la registrazione quando non è più necessaria la dashboard di vVol.

Deselezionare la casella di controllo **Registra servizi API OnCommand** per rimuovere la registrazione per il provider VASA.

5. Fare clic su **Apply** (Applica).

La dashboard di vVol visualizza le metriche per gli archivi dati DI ONTAP 9.6 o di SAN vVol precedenti solo dopo il completamento della registrazione di.

#### **Informazioni correlate**

["Supporto NetApp"](https://mysupport.netapp.com/site/)

# <span id="page-7-0"></span>**Installare il plug-in NFS VAAI**

È possibile installare il plug-in NFS per VMware vStorage API for Array Integration (VAAI) utilizzando la GUI dell'appliance virtuale per Virtual Storage Console (VSC), VASA Provider e Storage Replication Adapter (SRA).

#### **Prima di iniziare**

• È necessario aver scaricato il pacchetto di installazione per il plug-in NFS per VAAI (. vib) da .

#### ["Supporto NetApp"](https://mysupport.netapp.com/site/)

- È necessario aver installato l'host ESXi 6.5 o versione successiva e ONTAP 9.1 o versione successiva.
- È necessario aver acceso l'host ESXi e montato un datastore NFS.
- È necessario impostare i valori di DataMover.HardwareAcceleratedMove, DataMover.HardwareAcceleratedInit, e. VMFS3.HardwareAcceleratedLocking impostazioni host su "1".

Questi valori vengono impostati automaticamente sull'host ESXi quando viene aggiornata la finestra di dialogo **Recommended Settings** (Impostazioni consigliate).

• È necessario aver attivato l'opzione vstorage su utilizzando vserver nfs modify -vserver vserver name -vstorage enabled comando.

#### **Fasi**

- 1. Rinominare il .vib file scaricato da a. NetAppNasPlugin.vib Per corrispondere al nome predefinito utilizzato da VSC.
- 2. Fare clic su **Settings** (Impostazioni) nella home page di VSC.
- 3. Fare clic sulla scheda **NFS VAAI Tools** (Strumenti VAAI NFS).
- 4. Fare clic su **Cambia** nella sezione **versione esistente**.
- 5. Cercare e selezionare il rinominato .vib Quindi fare clic su **Upload** per caricare il file sull'appliance virtuale.
- 6. Nella sezione **Installa su host ESXi**, selezionare l'host ESXi su cui si desidera installare il plug-in NFS VAAI, quindi fare clic su **Installa**.

Per completare l'installazione, seguire le istruzioni visualizzate sullo schermo. È possibile monitorare l'avanzamento dell'installazione nella sezione Tasks (attività) di vSphere Web Client.

7. Riavviare l'host ESXi al termine dell'installazione.

Quando si riavvia l'host ESXi, VSC rileva automaticamente il plug-in NFS VAAI. Non è necessario eseguire ulteriori operazioni per attivare il plug-in.

# <span id="page-7-1"></span>**Abilitare Storage Replication Adapter**

L'appliance virtuale per Virtual Storage Console (VSC), VASA Provider e Storage Replication Adapter (SRA) offre l'opzione per abilitare la funzionalità SRA da utilizzare con VSC per configurare il disaster recovery.

#### **Prima di iniziare**

- È necessario aver configurato l'istanza di vCenter Server e ESXi.
- È necessario aver implementato l'appliance virtuale per VSC, VASA Provider e SRA.
- È necessario aver scaricato .msi File per il plug-in SRA o il .tar.gz File per l'appliance SRM solo se si desidera configurare la soluzione di disaster recovery di Site Recovery Manager (SRM).

["Site Recovery Manager Installazione e configurazione Site Recovery Manager 8.2"](https://docs.vmware.com/en/Site-Recovery-Manager/8.2/com.vmware.srm.install_config.doc/GUID-B3A49FFF-E3B9-45E3-AD35-093D896596A0.html) contiene ulteriori informazioni.

#### **A proposito di questa attività**

La flessibilità necessaria per abilitare le funzionalità di provider VASA e SRA consente di eseguire solo i flussi di lavoro necessari per la tua azienda.

#### **Fasi**

- 1. Accedere all'interfaccia utente Web di VMware vSphere.
- 2. Dal client vSphere, fare clic su **Menu › Virtual Storage Console**.
- 3. Fare clic su **Impostazioni**.
- 4. Fare clic su **Manage Capabilities** (Gestisci funzionalità) nella scheda **Administrative Settings** (Impostazioni amministrative).
- 5. Nella finestra di dialogo **Manage Capabilities** (Gestisci funzionalità), selezionare l'estensione SRA che si desidera attivare.
- 6. Inserire l'indirizzo IP dell'appliance virtuale per VSC, VASA Provider e SRA e la password dell'amministratore, quindi fare clic su **Apply** (Applica).
- 7. Per implementare SRA, è possibile utilizzare uno dei seguenti metodi:

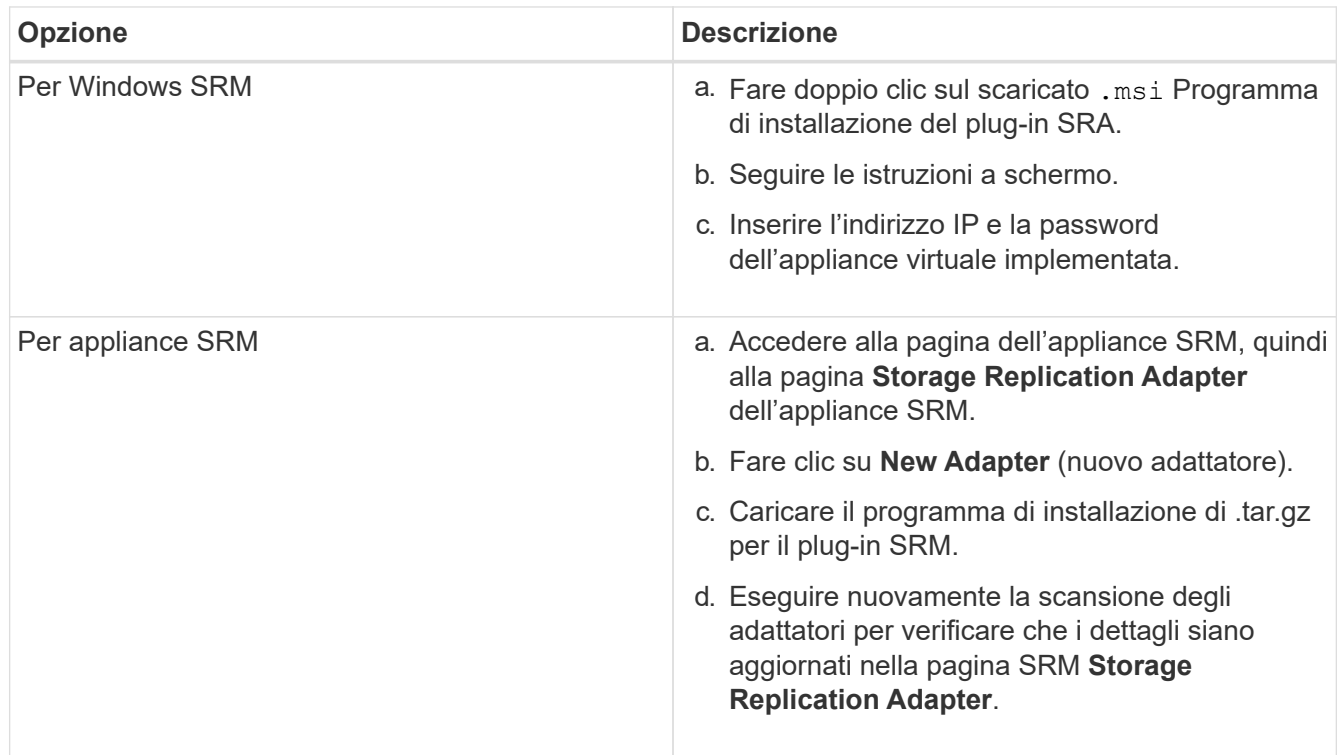

È necessario disconnettersi da vSphere Client, quindi effettuare nuovamente l'accesso per verificare che l'estensione selezionata sia disponibile per la configurazione.

[Configurare Storage Replication Adapter per il disaster recovery](https://docs.netapp.com/it-it/vsc-vasa-provider-sra-97/deploy/concept-configure-storage-replication-adapter-for-disaster-recovery.html)

### **Configurare SRA sull'appliance SRM**

Dopo aver implementato l'appliance SRM, è necessario configurare SRA sull'appliance SRM. La corretta configurazione di SRA consente a SRM Appliance di comunicare con SRA per la gestione del disaster recovery. È necessario memorizzare l'appliance virtuale per le credenziali VSC, VASA Provider e SRA (indirizzo IP e password amministratore) nell'appliance SRM per consentire la comunicazione tra l'appliance SRM e SRA.

### **Prima di iniziare**

È necessario caricare tar.gz File sull'appliance SRM.

### **A proposito di questa attività**

La configurazione di SRA sull'appliance SRM memorizza le credenziali SRA nell'appliance SRM.

#### **Fasi**

- 1. Effettuare l'accesso utilizzando l'account amministratore all'appliance SRM utilizzando PuTTY.
- 2. Passare all'utente root utilizzando il comando: su root
- 3. Nella posizione del log, immettere il comando per ottenere l'ID del docker utilizzato da SRA docker ps -l
- 4. Per accedere all'ID contenitore, immettere il comando docker exec -it -u srm <container id> sh
- 5. Configurare SRM con l'appliance virtuale per VSC, VASA Provider e indirizzo IP e password SRA utilizzando il comando: perl command.pl -I <va-IP> administrator <va-password>

Viene visualizzato un messaggio di conferma dell'avvenuta memorizzazione delle credenziali di storage. SRA può comunicare con il server SRA utilizzando l'indirizzo IP, la porta e le credenziali forniti.

### **Aggiornare le credenziali di Storage Replication Adapter (SRA)**

Affinché SRM comunichi con SRA, è necessario aggiornare le credenziali SRA sul server SRM se sono state modificate.

#### **Prima di iniziare**

Dovresti aver eseguito i passaggi descritti nell'argomento "Configurazione di SRA su appliance SRM".

[Configurare SRA sull'appliance SRM](https://docs.netapp.com/it-it/vsc-vasa-provider-sra-97/deploy/task-configure-sra-on-srm-appliance.html)

#### **Fasi**

- 1. Eliminare il contenuto di /srm/sra/confdirectory che utilizza:
	- a. cd /srm/sra/conf
	- b.  $rm -rf *$
- 2. Eseguire il comando perl per configurare SRA con le nuove credenziali:
- a. cd /srm/sra/
- b. perl command.pl -i <va-IP> Administrator <va-password>

# <span id="page-10-0"></span>**Migrazione di Windows SRM all'appliance SRM**

Se si utilizza Site Recovery Manager (SRM) basato su Windows per il disaster recovery e si desidera utilizzare SRM Appliance per la stessa configurazione, eseguire la migrazione della configurazione di disaster recovery di Windows all'SRM basato sull'appliance.

Le fasi della migrazione del disaster recovery sono:

1. Aggiornamento dell'appliance virtuale esistente per VSC, VASA Provider e SRA alla versione 9.7.1.

["Effettua l'upgrade all'appliance virtuale 9.7.1 per VSC, VASA Provider e SRA"](#page-10-1)

- 2. Migrazione di Storage Replication Adapter basato su Windows a un SRA basato su appliance.
- 3. Migrazione dei dati di Windows SRM all'appliance SRM.

["Fare clic qui"](https://docs.vmware.com/en/Site-Recovery-Manager/8.2/com.vmware.srm.install_config.doc/GUID-F39A84D3-2E3D-4018-97DD-5D7F7E041B43.html) per i passaggi dettagliati.

## <span id="page-10-1"></span>**Effettua l'upgrade all'appliance virtuale 9.7.1 per VSC, VASA Provider e SRA**

È possibile eseguire un aggiornamento diretto alla versione 9.7.1 dell'appliance virtuale per VSC, VASA Provider e SRA dalla configurazione 9.7 esistente seguendo le istruzioni fornite qui.

#### **Prima di iniziare**

- È necessario aver scaricato .iso File per la versione 9.7.1 dell'appliance virtuale per VSC, VASA Provider e SRA.
- È necessario riservare almeno 12 GB di RAM per l'appliance virtuale affinché VSC, VASA Provider e SRA funzionino in modo ottimale dopo l'aggiornamento.
- È necessario pulire la cache del browser del client vSphere.

[Pulire i pacchetti di plug-in scaricati dalla cache di vSphere](https://docs.netapp.com/it-it/vsc-vasa-provider-sra-97/deploy/task-clean-the-vsphere-cached-downloaded-plug-in-packages.html)

#### **A proposito di questa attività**

Lo stato del provider VASA dall'implementazione esistente viene mantenuto dopo l'aggiornamento. Dopo l'aggiornamento, attivare o disattivare manualmente il provider VASA in base alle proprie esigenze. Tuttavia, è meglio abilitare il provider VASA anche se i volumi virtuali VMware (vVol) non sono in uso, in quanto abilita i profili di funzionalità dello storage per il provisioning tradizionale del datastore e gli allarmi dello storage.

Un aggiornamento diretto da qualsiasi release precedente alla 9.7 a 9.7P2 o successiva non è supportato dall'appliance virtuale per VSC, VASA Provider e SRA. Prima di eseguire l'aggiornamento a qualsiasi versione successiva, è necessario aggiornare la configurazione esistente alla versione 9.7 dell'appliance virtuale per VSC, VASA Provider e SRA. Quando si esegue l'aggiornamento alla versione 9.7.1 dell'appliance virtuale per VSC, VASA Provider e SRA e si desidera utilizzare la replica vVol, sarà necessario configurare un altro vCenter Server con l'appliance virtuale con Site Recovery Manager (SRM) installato.

#### **Fasi**

 $\binom{1}{1}$ 

- 1. Montare il scaricato .iso file sull'appliance virtuale:
	- a. Fare clic su menu:Edit Settings [DVD/CD-ROM Drive] (Modifica impostazioni [unità DVD/CD-ROM]).
	- b. Selezionare **Datastore ISO** file dall'elenco a discesa.
	- c. Individuare e selezionare il file scaricato .iso Quindi selezionare la casella di controllo **Connetti all'accensione**.
- 2. Accedere alla scheda **Riepilogo** dell'appliance virtuale implementata.
- 3. Fare clic su  $\blacksquare$  per avviare la console di manutenzione.
- 4. Al prompt "Main Menu", immettere l'opzione 2 Per **Configurazione di sistema**, quindi immettere l'opzione 8 Per **Upgrade**.

Al termine dell'aggiornamento, l'appliance virtuale viene riavviata. L'appliance virtuale per VSC, VASA Provider e SRA viene registrata su vCenter Server con lo stesso indirizzo IP di prima dell'aggiornamento.

- 5. Se si desidera che l'appliance virtuale per VSC, VASA Provider e SRA sia registrata con vCenter Server con l'indirizzo IPv6, eseguire le seguenti operazioni:
	- a. Annullare la registrazione dell'appliance virtuale per VSC, VASA Provider e SRA.
	- b. Registrare l'indirizzo IPv6 dell'appliance virtuale per VSC, VASA Provider e SRA su vCenter Server utilizzando la pagina **Register**.
	- c. Rigenerare i certificati VSC e VASA Provider dopo la registrazione.

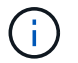

IPv6 è supportato solo con vCenter Server 6.7 e versioni successive.

- 6. Disconnettersi e accedere nuovamente a vSphere Client per visualizzare l'appliance virtuale implementata per VSC, VASA Provider e SRA.
	- a. Disconnettersi dal client Web vSphere o dal client vSphere esistente e chiudere la finestra.
	- b. Accedere al client vSphere.

L'aggiornamento del plug-in nel client vSphere potrebbe richiedere alcuni minuti.

#### **Informazioni correlate**

[Abilitare il provider VASA per la configurazione di datastore virtuali](#page-5-0)

# <span id="page-11-0"></span>**Aggiornare Storage Replication Adapter**

Dopo aver aggiornato l'appliance virtuale per VSC, VASA Provider e SRA o aver

implementato la versione più recente dell'appliance virtuale, è necessario aggiornare Storage Replication Adapter (SRA).

**Fasi**

1. È necessario eseguire l'aggiornamento alla scheda più recente utilizzando una delle seguenti procedure in base all'adattatore:

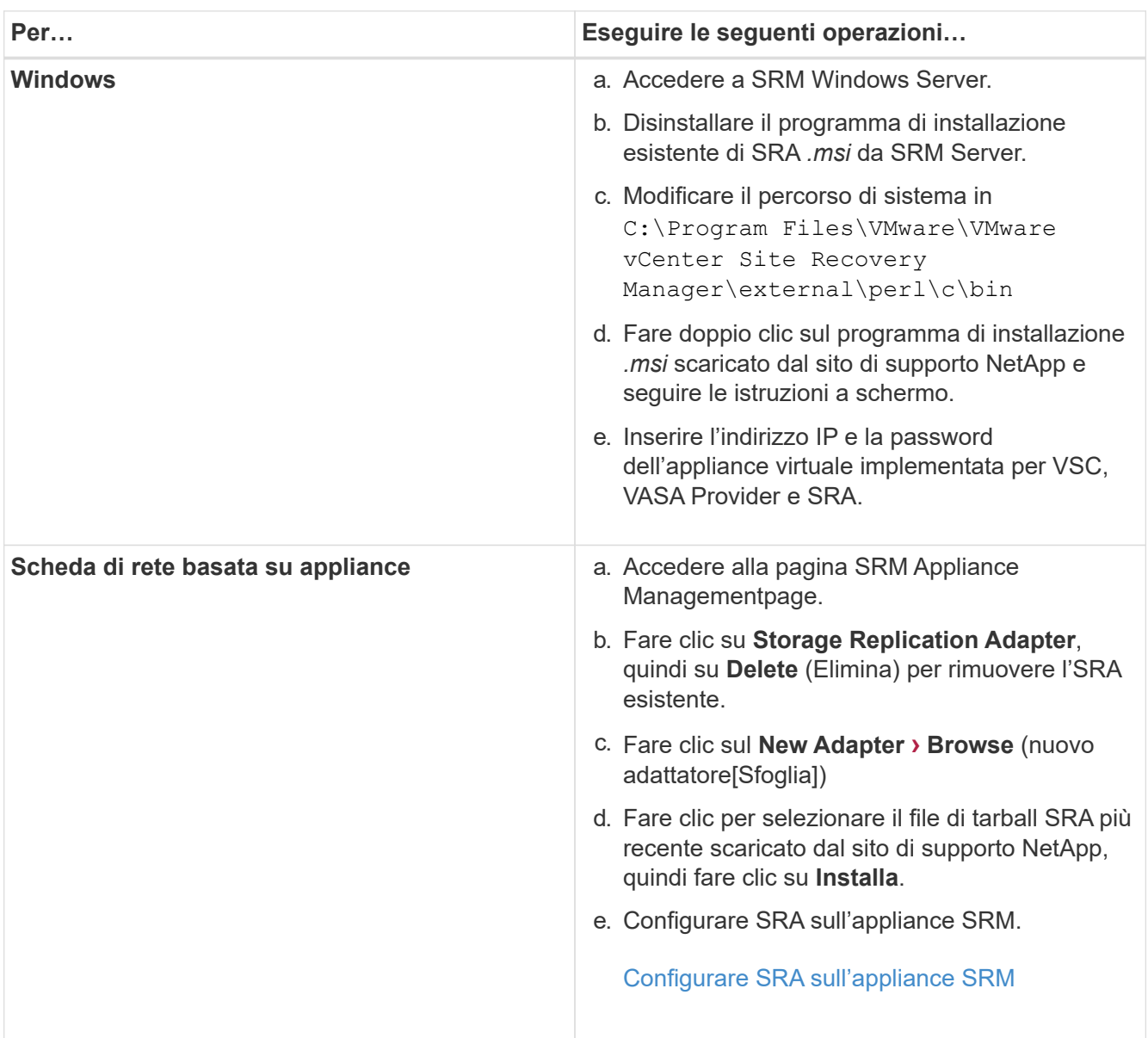

#### **Informazioni sul copyright**

Copyright © 2024 NetApp, Inc. Tutti i diritti riservati. Stampato negli Stati Uniti d'America. Nessuna porzione di questo documento soggetta a copyright può essere riprodotta in qualsiasi formato o mezzo (grafico, elettronico o meccanico, inclusi fotocopie, registrazione, nastri o storage in un sistema elettronico) senza previo consenso scritto da parte del detentore del copyright.

Il software derivato dal materiale sottoposto a copyright di NetApp è soggetto alla seguente licenza e dichiarazione di non responsabilità:

IL PRESENTE SOFTWARE VIENE FORNITO DA NETAPP "COSÌ COM'È" E SENZA QUALSIVOGLIA TIPO DI GARANZIA IMPLICITA O ESPRESSA FRA CUI, A TITOLO ESEMPLIFICATIVO E NON ESAUSTIVO, GARANZIE IMPLICITE DI COMMERCIABILITÀ E IDONEITÀ PER UNO SCOPO SPECIFICO, CHE VENGONO DECLINATE DAL PRESENTE DOCUMENTO. NETAPP NON VERRÀ CONSIDERATA RESPONSABILE IN ALCUN CASO PER QUALSIVOGLIA DANNO DIRETTO, INDIRETTO, ACCIDENTALE, SPECIALE, ESEMPLARE E CONSEQUENZIALE (COMPRESI, A TITOLO ESEMPLIFICATIVO E NON ESAUSTIVO, PROCUREMENT O SOSTITUZIONE DI MERCI O SERVIZI, IMPOSSIBILITÀ DI UTILIZZO O PERDITA DI DATI O PROFITTI OPPURE INTERRUZIONE DELL'ATTIVITÀ AZIENDALE) CAUSATO IN QUALSIVOGLIA MODO O IN RELAZIONE A QUALUNQUE TEORIA DI RESPONSABILITÀ, SIA ESSA CONTRATTUALE, RIGOROSA O DOVUTA A INSOLVENZA (COMPRESA LA NEGLIGENZA O ALTRO) INSORTA IN QUALSIASI MODO ATTRAVERSO L'UTILIZZO DEL PRESENTE SOFTWARE ANCHE IN PRESENZA DI UN PREAVVISO CIRCA L'EVENTUALITÀ DI QUESTO TIPO DI DANNI.

NetApp si riserva il diritto di modificare in qualsiasi momento qualunque prodotto descritto nel presente documento senza fornire alcun preavviso. NetApp non si assume alcuna responsabilità circa l'utilizzo dei prodotti o materiali descritti nel presente documento, con l'eccezione di quanto concordato espressamente e per iscritto da NetApp. L'utilizzo o l'acquisto del presente prodotto non comporta il rilascio di una licenza nell'ambito di un qualche diritto di brevetto, marchio commerciale o altro diritto di proprietà intellettuale di NetApp.

Il prodotto descritto in questa guida può essere protetto da uno o più brevetti degli Stati Uniti, esteri o in attesa di approvazione.

LEGENDA PER I DIRITTI SOTTOPOSTI A LIMITAZIONE: l'utilizzo, la duplicazione o la divulgazione da parte degli enti governativi sono soggetti alle limitazioni indicate nel sottoparagrafo (b)(3) della clausola Rights in Technical Data and Computer Software del DFARS 252.227-7013 (FEB 2014) e FAR 52.227-19 (DIC 2007).

I dati contenuti nel presente documento riguardano un articolo commerciale (secondo la definizione data in FAR 2.101) e sono di proprietà di NetApp, Inc. Tutti i dati tecnici e il software NetApp forniti secondo i termini del presente Contratto sono articoli aventi natura commerciale, sviluppati con finanziamenti esclusivamente privati. Il governo statunitense ha una licenza irrevocabile limitata, non esclusiva, non trasferibile, non cedibile, mondiale, per l'utilizzo dei Dati esclusivamente in connessione con e a supporto di un contratto governativo statunitense in base al quale i Dati sono distribuiti. Con la sola esclusione di quanto indicato nel presente documento, i Dati non possono essere utilizzati, divulgati, riprodotti, modificati, visualizzati o mostrati senza la previa approvazione scritta di NetApp, Inc. I diritti di licenza del governo degli Stati Uniti per il Dipartimento della Difesa sono limitati ai diritti identificati nella clausola DFARS 252.227-7015(b) (FEB 2014).

#### **Informazioni sul marchio commerciale**

NETAPP, il logo NETAPP e i marchi elencati alla pagina<http://www.netapp.com/TM> sono marchi di NetApp, Inc. Gli altri nomi di aziende e prodotti potrebbero essere marchi dei rispettivi proprietari.